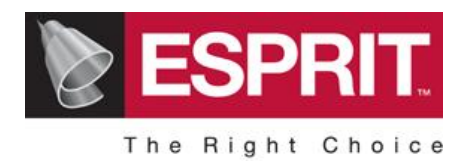

# ESPRIT 2014 - Instalacja

Przed instalacją ESPRIT należy sprawdzić, czy system spełnia wymagania podane na następnej stronie. Komputer spełniający minimalne wymagania sprzętowe umożliwiają działanie ESPRIT 201\3. Sprzęt o parametrach wyższych niż minimalne poprawi szybkość działania i komfort pracy.

#### Instrukcia instalacii

Uwaga: Jeżeli na komputerze jest zainstalowany ESPRIT 2010/2011/2012/2013, to instalacja programu automatycznie odinstaluje starszą wersję programu przed zainstalowaniem ESPRIT 2014. Wcześniejsze niż 2010 wersje ESPRIT muszą być odinstalowane przez użytkownika.

# Przed rozpoczęciem instalacji

- 1. Pobierz i zainstaluj najnowsze aktualizacje (service packi) Windows®.
- 2. Wyłącz program antywirusowy
- 3. Upewnij się, że "firewall" zezwala na dostęp do serwerów aktualizujących na następujących stronach:
	- www.dptechnology.com
	- www.rackspace.com
	- www.rackcdn.com
- 4. Wyłącz w Windows "Ustawienia kontroli konta użytkownika" (UAC) i restartuj komputer. Przed zainstalowaniem ESPRIT, UKKU (UAC) musi być wyłączone, aby umożliwić instalacji dostęp do rejestrów Windows i folderów systemu Windows.
	- a. Kliknij Start Windows, aby otworzyć menu.
	- b. W oknie dialogowym wpisz MSCONFIG i kliknij OK.
	- c. Pojawi się okno "Konfiguracja systemu". Kliknij zakładkę Narzędzia.
	- d. W Windows Vista wybierz "Wyłącz UAP" i kliknij "Uruchom". Zostanie otwarte okno CMD. Gdy polecenie zostanie wykonane, można okno zamknąć. Kliknij OK, aby zamknąć okno dialogowe Konfiguracja systemu. Trzeba ponownie uruchomić komputer, aby zmiany zostały wprowadzone.
	- e. W Windows 7/8 wybierz "Zmiana ustawień funkcji Kontrola konta użytkownika" i kliknij "Uruchom". W oknie dialogowym Ustawienia KKU przesuń suwak w dół do pozycji "Nie powiadamiaj nigdy" i kliknij OK. Kliknij OK, a następnie ponownie OK, aby zamknąć okno dialogowe Konfiguracja systemu. Trzeba ponownie uruchomić komputer, aby zmiany zostały wprowadzone.
- 5. Upewnij się, że posiadasz urządzenie blokujące ESPRIT. Zazwyczaj jest to klucz sprzętowy USB dostarczony przez DP Technology. Wszystkie licencje komercyjne ESPRIT korzystają z klucza sprzętowego, a ograniczone czasowo licencje testowe korzystają z Ethernet MAC ID.
- 6. Jeżeli urządzeniem blokującym jest klucz USB, to należy go włożyć do portu USB.
- 7. Potrzebne będą następujące informacje, dostarczane przez DP Technology: Kod klienta i Numer seryjny licencji.

Informacje te mogą być uzyskane po wysłaniu zapotrzebowania zawierającego nazwę firmy emailem na adres tomasz.gontarski@espritcam.pl

Uzyskanie tych informacji jest możliwe także po zalogowaniu na stronie www.dptechnology.com i wybraniu "My account" na górze paska menu.

#### Instalacja ESPRIT

- 1. Włóż ESPRIT 2014 DVD do napędu DVD.
- 2. Wybierz język i kliknij "Instaluj produkt"
- 3. Po przewinięciu i uważnym przeczytaniu warunków licencji, zaakceptuj warunki licencji i kliknij "Dalej".
- 4. Wybierz produkt, który chcesz zainstalować. Domyślnie wybierany jest ESPRIT

Można także wybrać instalację DP Technology Server Security Manager (tylko w przypadku licencji serwerowych na komputerze – serwerze licencji!) i dodatki ESPRIT FX (do wymiany danych między ESPRIT i innymi systemami CAD – jeżeli są zainstalowane na komputerze, na którym jest instalowany ESPRIT).

- 5. Kliknij "Dalej".
- 6. Produkty, które mają być zainstalowane/odinstalowane są wymienione po lewej stronie ekranu. Przejrzyj produkty wybrane do instalacji i kliknij "Dalej". Instalacja ESPRIT instaluje dodatkowo Microsoft SQL Server Express Edition ( dla Bazy Wiedzy) i Menadżera dostępu DP Technology (do zarządzania licencją).
- 7. Musisz mieć połączenie z Internetem przed aktywowaniem licencji. Jeżeli komputer nie jest podłączony do Internetu, to dla uzyskania pliku licencyjnego będziesz musiał użyć e-mail lub przeglądarki. Możesz otrzymać plik<br>Iicencyjny przesyłając e-mailem swój Customer Code i License Serial Number do licencyjny przesyłając e-mailem swój Customer Code i License Serial Number do tomasz.gontarski@espritcam.pl. Szybszy dostęp można uzyskać logując się na stronie ESPRITWeb (www.dptechnology.com) i wybierając 'My Account' na górnym pasku. Na liście licencji kliknij "License File Download" lub "Password Download".
- 8. Wybierz "Zezwól na połączenie on-line do serwerów ESPRIT dla aktywacji licencji, raportowania i sprawdzania aktualizacji programu". Możesz również zezwolić na połączenia on-line z serwerami ESPRIT dla rejestracji programu po zainstalowaniu ESPRIT.
- 9. Wprowadź swój Kod klienta, Numer seryjny i e-mail.
- 10. Jeżeli nie jesteś podłączony do internetu, to będziesz proszony o wyszukanie swojego pliku licencyjnego. Wybierz plik licencyjny i kliknij OK.
- 11. Kliknij "Dalej", aby rozpocząć instalację.
- 12. Po uruchomieniu ESPRIT wybierz POMOC z górnego paska, a następnie kliknij Sprawdź aktualizacje
- Uwaga: Pamiętaj o ponownym włączeniu Ustawienia Kontroli Konta Użytkownika po zakończeniu instalacji.

# ESPRIT 2014 - MINIMALNE wymagania sprzętowe

Program instalacyjny weryfikuje wszystkie wymagania przed instalacją. Jeżeli system nie spełnia wymagań, to instalacja będzie przerywana, dopóki nie będzie zgodności. Użytkownicy powinni upewnić się, że komputer spełnia wymagania sprzętowe i systemowe najnowszej wersji ESPRIT.

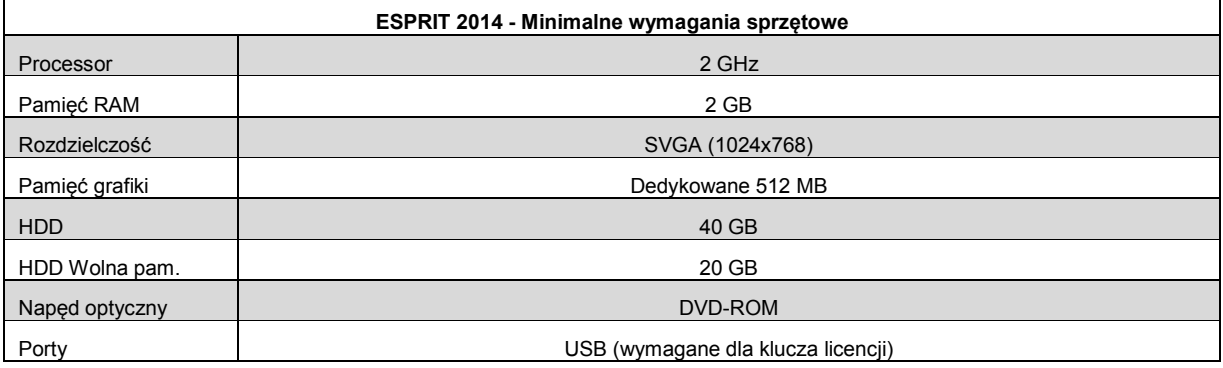

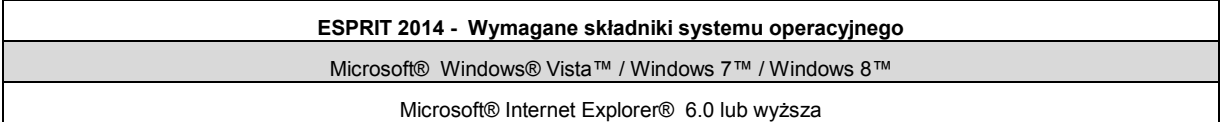

### ESPRIT 2014 Wymagania sprzętowe zalecane ze względu na zastosowanie

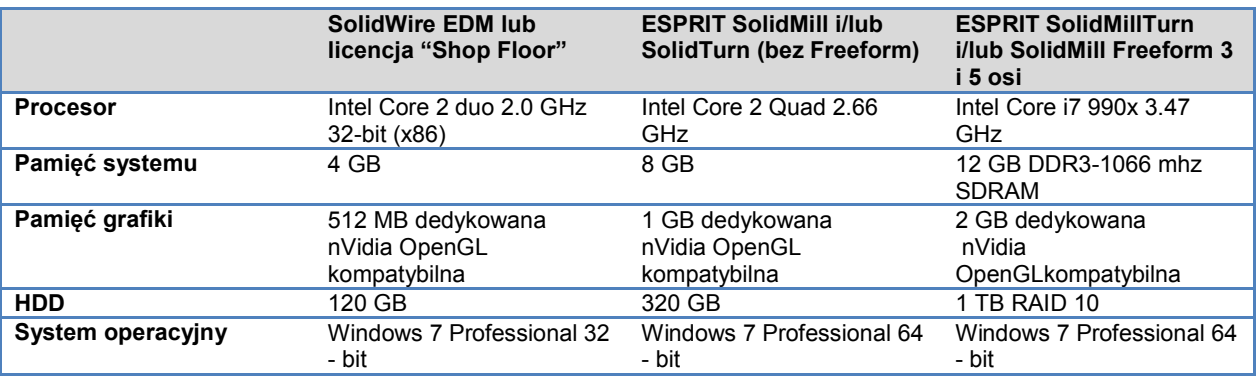

# ESPRIT 2014 Wsparcie plików CAD (uwaga – zawiera formaty opcjonalne!)

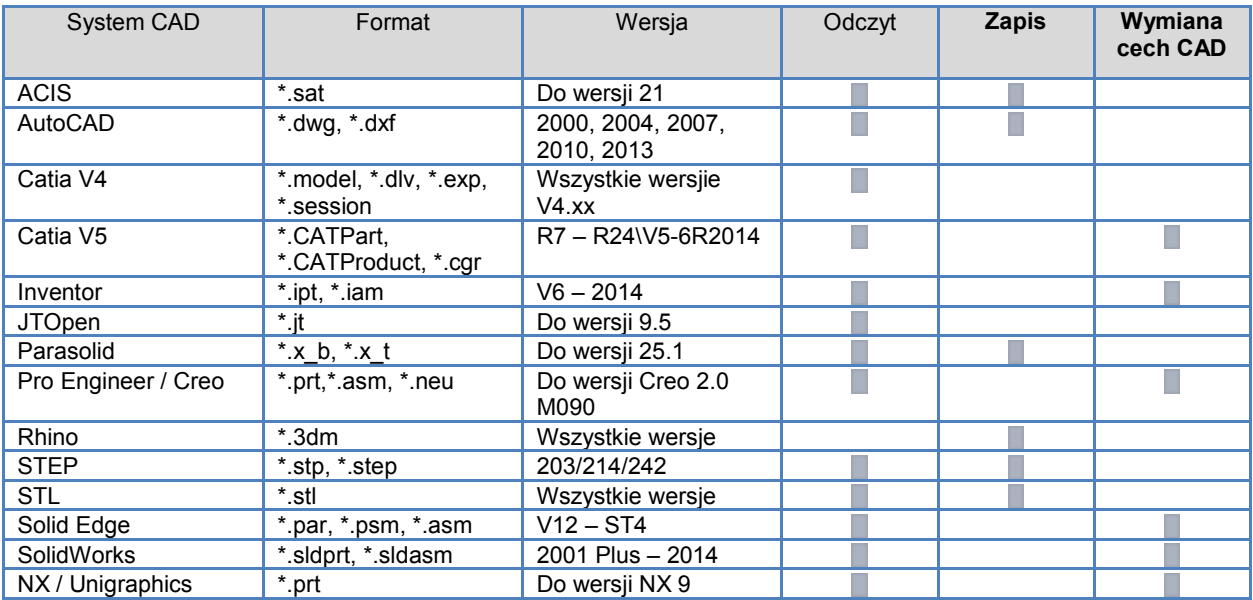